# **INSPIRON™ 910**

## **OPSÆTNINGSVEJLEDNING**

Model PP39S

## **Noter, bemærkninger og advarsler**

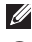

**OBS!** OBS! angiver vigtige oplysninger, som hjælper dig med at bruge computeren bedre.

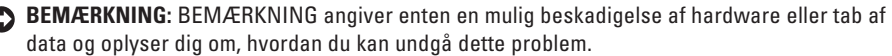

**ADVARSEL:** ADVARSEL angiver en risiko for materiel skade, kvæstelser eller død.

#### **Oplysningerne i dette dokument kan ændres uden varsel.**

#### **© 2008 Dell Inc. Alle rettigheder forbeholdes.**

\_\_\_\_\_\_\_\_\_\_\_\_\_\_\_\_\_\_

Enhver form for gengivelse uden skriftlig tilladelse fra Dell Inc. er strengt forbudt.

Anvendte varemærker i denne tekst: Dell, DELL-logoet, Inspiron, YOURS IS HERE, og DellConnect er varemærker, der tilhører Dell Inc.; Intel og Atom er registrerede varemærker og Core er et varemærke, der tilhører Intel Corporation; Microsoft, Windows og Windows XP er enten varemærker eller registrerede varemærker, der tilhører Microsoft Corporation i USA og/ eller andre lande. Bluetooth er et registreret varemærke, der ejes af Bluetooth SIG, Inc. og anvendes af Dell under licens.

Andre handelsmærker og firmanavne kan være brugt i dette dokument til at henvise til enten de fysiske eller juridiske personer, som gør krav på mærkerne og navnene, eller til deres produkter. Dell Inc. fraskriver sig alle krav på ejendomsret til alle andre varemærker og handelsnavne end Dells egne.

## **Indholdsfortegnelse**

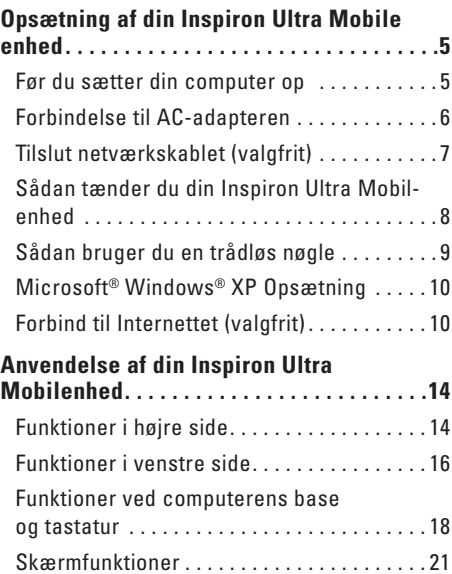

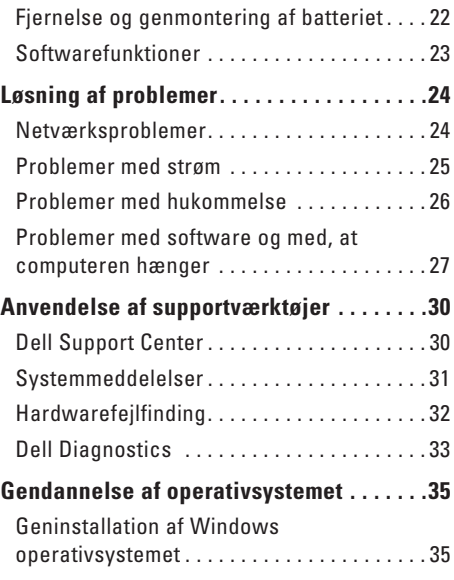

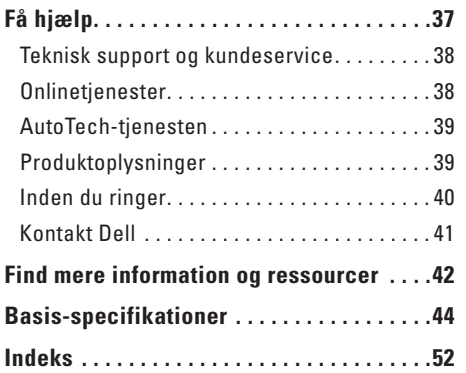

## <span id="page-4-0"></span>**Opsætning af din Inspiron Ultra Mobile enhed**

Dette afsnit indeholder oplysninger om opsætning af din Inspiron 910 laptop og om tilslutning af eksterne enheder.

## **Før du sætter din computer op**

Når du placerer computeren, skal du sørge for nem adgang til en strømkilde, tilstrækkelig ventilation og et plant underlag, hvor computeren kan placeres.

Begrænsning af luftstrømmen omkring Inspironcomputeren kan medføre, at den overophedes. For at forhindre overophedning, skal du sørge for mindst 10,2 cm bag computeren og mindst 5,1 cm på alle andre sider. Du bør aldrig anbringe din computer i et lukket rum som f.eks. et skab eller en skuffe når den er tilsluttet strømnettet.

- **ADVARSEL: Bloker ikke, skub ikke genstande ind i og lad ikke støv samle sig i ventilationshullerne. Opbevar ikke din Dell™ computer i omgivelser med lav luftgennemstrømning, såsom en lukket taske, mens den er tændt. Begrænsning af luftgennemstrømningen kan beskadige computeren eller forårsage brand. Computeren tænder blæseren, når den bliver varm. Blæserstøj er normalt og betyder ikke, at der er problemer med blæseren eller computeren.**
- **BEMÆRKNING:** Placering eller stabling af tunge, skarpe genstande på computeren kan medføre permanent skade på den.

## <span id="page-5-0"></span>**Forbindelse til AC-adapteren**

Tilslut AC-adapteren til computeren, og tilslut den derefter til en stikkontakt eller en strømstødssikring.

**ADVARSEL: AC-adapteren fungerer med stikkontakter over hele verden. Imidlertid er der forskel på stikkontakterne og stikdåserne i de forskellige lande. Brug af et inkompatibelt kabel eller forkert tilslutning til en strømskinne eller et elektrisk vægudtag kan medføre ildeband eller skader på udstyret.**

**BEMÆRKNING:** Når du kobler ACadapterkablet fra computeren, skal du tage fat i stikket, ikke i kablet, og trække fast men blidt for at undgå at beskadige kablet.

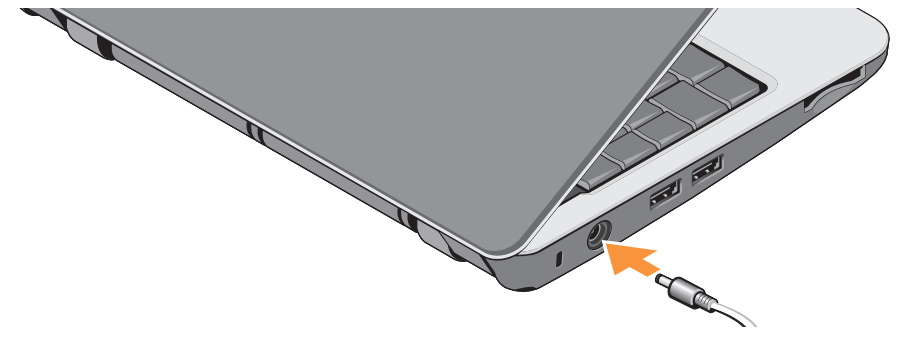

## <span id="page-6-0"></span>**Tilslut netværkskablet (valgfrit)**

For at bruge en kabelbaseret netværksforbindelse, skal du tilslutte netværkskablet.

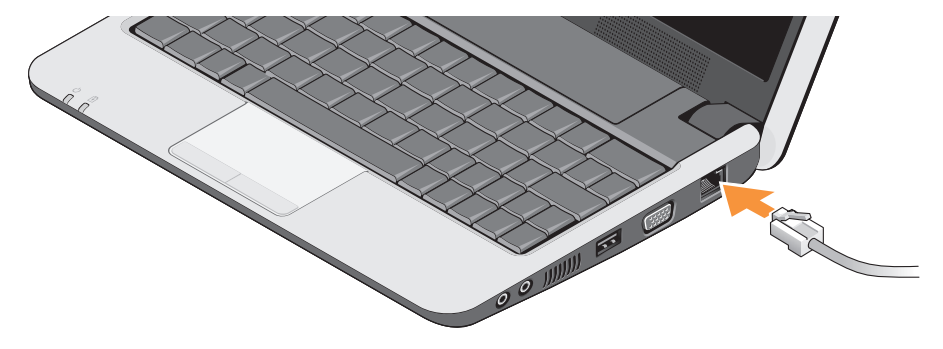

<span id="page-7-0"></span>**Opsætning af din Inspiron Ultra Mobile enhed**

## **Sådan tænder du din Inspiron Ultra Mobil-enhed**

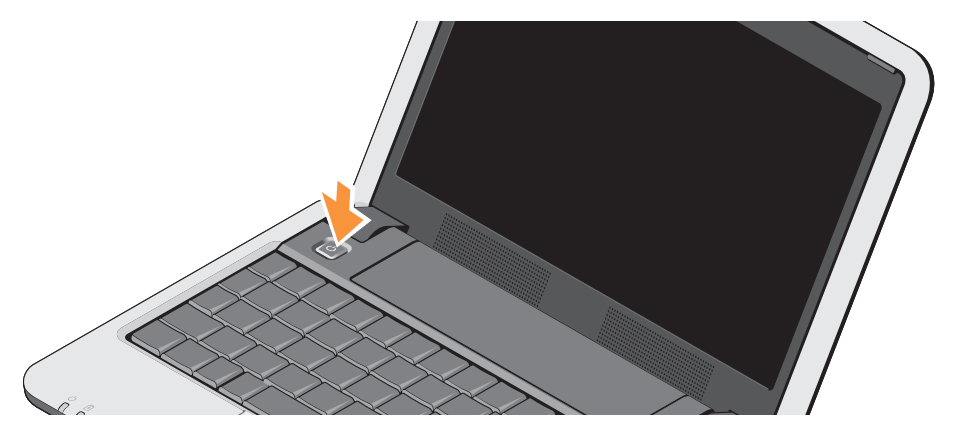

**Opsætning af din Inspiron Ultra Mobile enhed**

### <span id="page-8-0"></span>**Sådan bruger du en trådløs nøgle**

For at tænde for trådløst, skal du, med computeren tændt, trykke på tastekombinationen for trådløst (<Fn><2>)  $\binom{6}{k}$  på tastaturet. Der vises en bekræftelse på dit valg på skærmen.

Denne tastekombination tillader dig hurtigt at slukke for alle dine trådløse radioer (Bluetooth® og WiFi) , når du f.eks. bliver bedt om at slukke for alle trådløse radioer på et fly. Ved at trykke <Fn><2> en enkelt gang, slukker du for alle dine radioer. Ved at trykke på dem igen, vender dine radioer tilbage til den tilstand, de var i før du trykkede på tastekombinationen første gang.

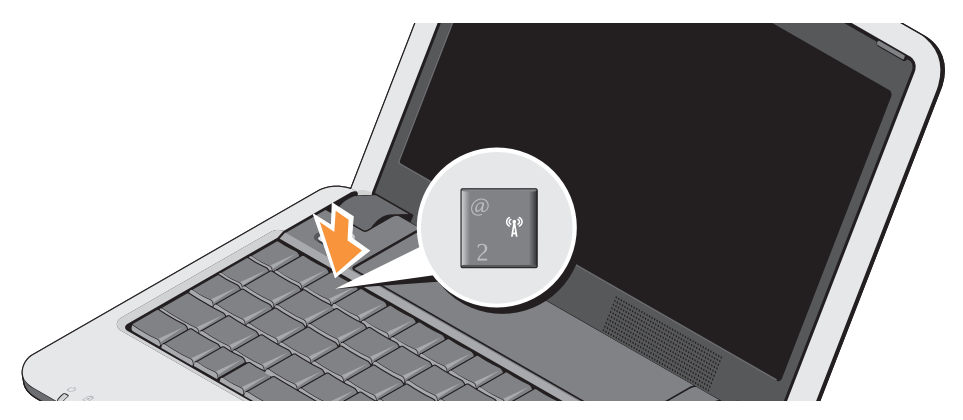

## <span id="page-9-0"></span>**Microsoft® Windows® XP Opsætning**

Hvis du bestilte Windows XP sammen med din computer, er den allerede konfigureret. For at op sætte Windows XP for første gang, skal du følge instruktionerne på skærmen. Skærmen vil gennemgå adskillige procedurer inkl. accept af licensaftale, fortrukne indstillinger og opsætning af en internetforbindelse.

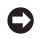

**BEMÆRKNING:** Abryd ikke styringssystemts opsætningsproces, da det kan gøre din computer ubrugelig.

## **Forbind til Internettet (valgfrit)**

*C* OBS! Internetudbydere (ISP) og deres udbud varierer fra land til land.

For at oprette forbindelse til internettet skal du bruge et eksternt modem eller en netværksforbindelse samt en internetudbyder (ISP).

*OBS!* Hvis din oprindelige bestilling ikke omfatter et USB-modem eller WLAN, kan du købe dem på Dells websted på **www.dell.com**.

#### **Opsætning af en internetforbindelse med kabel i Windows XP**

Hvis du bruger en opkaldsforbindelse, skal du tilslutte en telefonlinje til det eksterne USB-modem (ekstraudstyr) og til telefonstikket i væggen, inden du konfigurerer din internetforbindelse. Hvis du bruger DSL eller kabel/satelit modemforbindelse, skal du kontakte din internetudbyder eller mobilnetudbyder for opsætningsinstruktioner og se "Sådan sætter du din internetforbindelse op i Windows XP" på side [11](#page-10-0).

#### **Opsætning af en trådløs internetforbindelse i Windows XP**

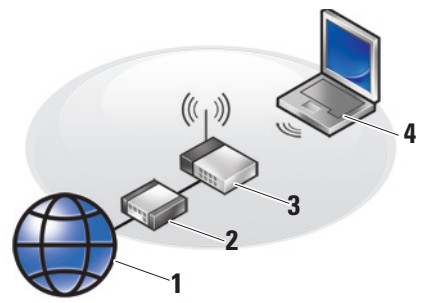

- **1.** Internetforbindelse
- **2.** kabel- eller DSL-modem
- **3.** trådløs router

**4.** bærbar computer med trådløst netværkskort

I dokumentationen til routeren kan du finde flere oplysninger om, hvordan du konfigurerer og bruger dit trådløse netværk.

Inden du kan bruge din trådløse internetforbindelse skal du oprette forbindelse til din trådløse router.

Sådan konfigurerer du forbindelsen med en trådløs router:

- **1.** Gem og luk alle åbne filer, og luk alle åbne programmer.
- **2.** Klik på **Start**→ **Internet Explorer**→ **Opret forbindelse til internettet**.
- **3.** Følg instruktionerne på skærmen for at færdiggøre konfigurationen.

#### <span id="page-10-0"></span>**Sådan sætter du din internetforbindelse op i Windows XP**

For at sætte en internetforbindelse op, udføres trinnene i nedenstående afsnit.

 $\mathscr{O}$ **OBS!** Hvis du ikke kan oprette forbindelse til internettet, men har kunnet gøre det uden problemer tidligere, kan der være en afbrydelse i tjenesten hos internetudbyderen. Kontakt din internetudbyder for at kontrollere driftsstatussen, eller forsøg at oprette forbindelse igen senere.

- *<b>ZA* **OBS!** Sørg for at have dine internetudbyderoplysninger klar. Hvis du ikke har en internetudbyder, kan guiden Opret forbindelse til internettet hjælpe dig med at få en.
- **1.** Gem og luk alle åbne filer, og luk alle åbne programmer.
- **2.** Klik på **Start**→ **Internet Explorer**→ **Opret forbindelse til internettet**.
- **3.** Klik på den relevante valgmulighed i det næste vindue:
	- a. Hvis du ikke har en internetudbyder, skal du klikke på **Vælg fra en liste over internetudbydere**.
	- b. Hvis du allerede har modtaget opsætningsinformation fra din internetudbyder, men ikke har en opsætnings-CD, skal du klikke på **Forbind manuelt til internettet**.
	- c. Hvis du har en opsætnings-CD, klik på **Jeg har CD**.
- *C* OBS! Din computer har eller har ikke et eksternt optisk drev. Brug et eksternt optisk drev eller en anden ekstern lagringsenhed til de procedurer, der involverer en disk.
- **4.** Klik på **Næste**.

Hvis du valgte **Sæt min forbindelse op manuelt** i trin 3, fortsættes til trin 5. Ellers følges instruktionerne på skærmen for at færdiggøre opsætningen.

- *<b>OBS!* Hvis du ikke ved, hvilken type forbindelse, du skal vælge, skal du kontakte din internetudbyder.
- **5.** Klik på en valgmulighed under **Hvordan vil du forbinde til internettet?**, og klik på **Næste**.
- **6.** Brug de opsætningsoplysninger, du har fået af din internetudbyder, til at færdiggøre opsætningen.

**Opsætning af din Inspiron Ultra Mobile enhed**

## <span id="page-13-0"></span>**Anvendelse af din Inspiron Ultra Mobilenhed**

Din Inspiron 910 har en række indikatorer, knapper og funktioner, der giver hurtig adgang til oplysninger og tidsbesparende genveje til almindelige opgaver.

## **Funktioner i højre side**

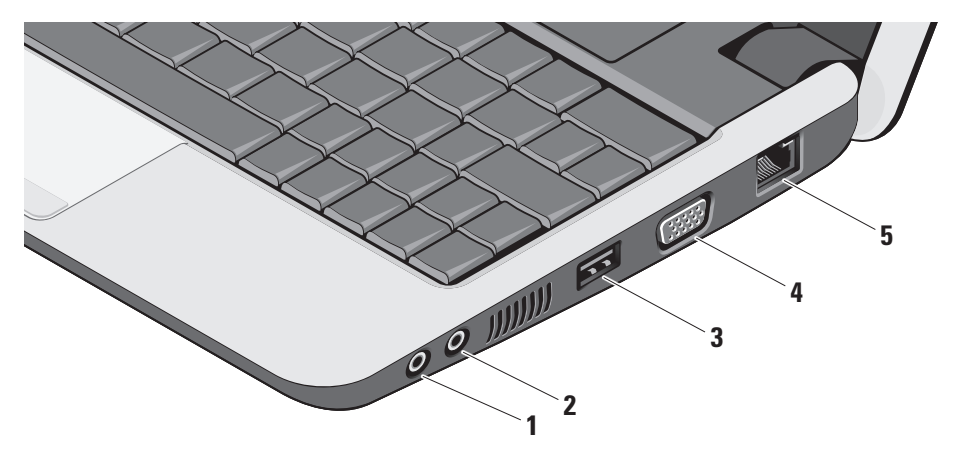

- **1 Audio Out/ Headphone- stik**  Tilslutter et par hovedtelefoner eller sender lyd til en strømforsynet højttaler eller et lydsystem.
- **2 Indgangsstik til lyd/ mikrofonstik**  Forbinder en mikrofon eller et inputsignal til brug ved lydprogrammer.
- **3 USB-2.0 -stik** Bruges til at tilslutte en USB-enhed som f.eks. en mus, et tastatur, en printer, et eksternt drev eller en MP3-afspiller.
- **4 VGA-stik** Bruges til at tilslutte en skærm eller en projektor.
- **5 Netværksstik** Hvis du bruger et kabelbaseret netværkssignal, bruges det til at tilslutte computeren til en netværkseller bredbåndsenhed.

### <span id="page-15-0"></span>**Funktioner i venstre side**

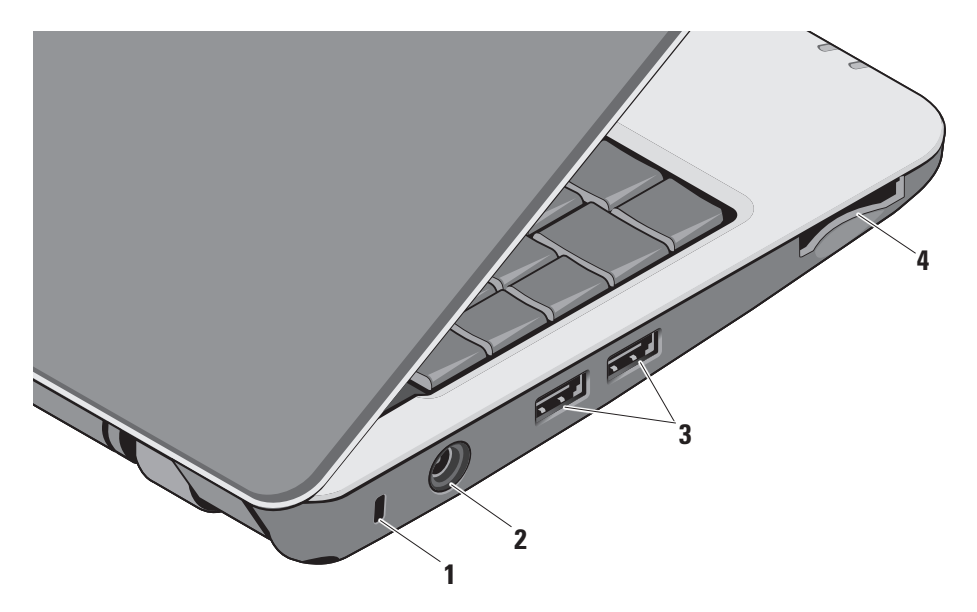

- **1 Sikkerhedskabelslot** Giver dig mulighed for at tilslutte en tyverisikringsenhed til computeren.
	- **OBS!** Inden du køber en tyverisikring, skal du kontrollere, at den fungerer med sikkerhedskabelslotten.
- **2**  $\left| \frac{--}{--} \right|$  **AC-adapterstik** Forbinder til ACadapteren for at give strøm til computeren og oplade batteriet når computeren ikke er i brug.
- **3**  $\left| \cdot \right|$  **USB-2.0** stik (2) Bruges til at tilslutte en USB-enhed som f.eks. en mus, et tastatur, en printer, et eksternt drev eller en MP3-afspiller.
- **4** SD•M S/Pro•M MC
	- **3-i-1 Media-kortlæser** En hurtig og praktisk måde at få vist og dele digitale fotos, musik, videoer og dokumenter, der er lagret på følgende digitale hukommelseskort:
		- • Secure Digital (SD)-hukommelseskort
		- SDHC-kort (Secure Digital High Capacity)
		- • Multi Media Card (MMC)
		- • Memory Stick
		- **OBS!** Din computer leveres med en plastikdummy installeret i mediekortslotten. Dummyer beskytter ubenyttede slots mod støv og andre partikler. Gem dummyen til når der ikke er installeret i kort i slotten. Dummyer fra andre computere passer eventuelt ikke i slotten på din computer.

## <span id="page-17-0"></span>**Funktioner ved computerens base og tastatur**

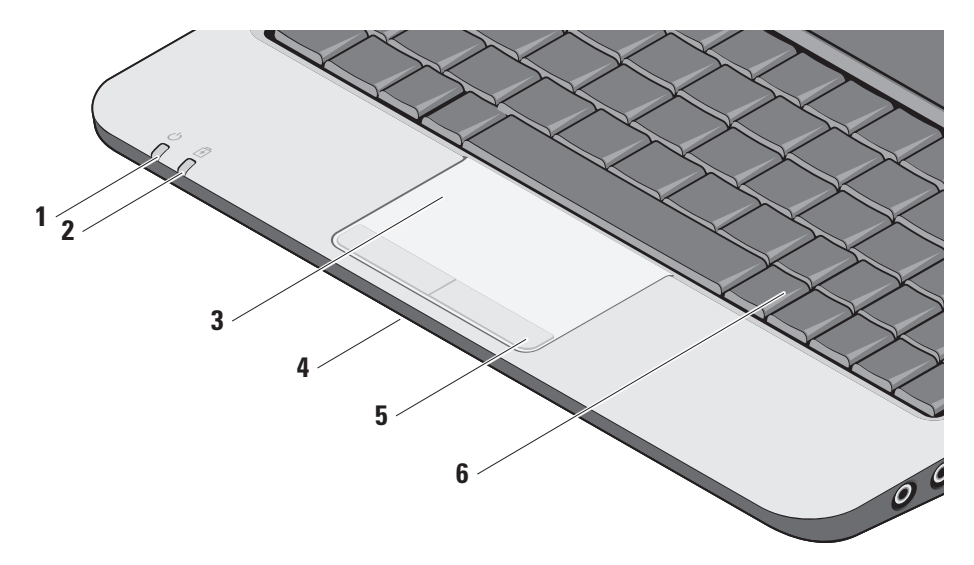

**1 Strømindikationslampe –** Tænder når systemet tændes.

Lampen fungerer som følger:

Med AC-adapter:

- • Konstant hvid Computeren er tændt, slukket eller i hviletilstand og batteriet oplader.
- • Blinkende hvid Computeren er i standby-modus.
- • Slukket Computeren er slukket eller i hviletilstand og batteriet er tilstrækkeligt opladet.

Med batteri:

- • Konstant hvid computeren er tændt.
- • Blinkende hvid Computeren er i standby-modus.
- • Slukket computeren er slukket eller i hviletilstand.
- **2** |  $\boxed{0}$  | **Batteristatuslampe** Blinker mørkegult for at indikere at batteriladningen er lav. Forbind til en AC-adapter for at oplade batteriet.
- **3 Pegefelt** Gør det ligesom en mus muligt at flytte markøren, trække eller flytte udvalgte elementer og venstreklikke ved at trykke på overfladen.
- **4 Integreret enkelt analog mikrofon**  Yder kvalitetslyd til videochat og stemmeoptagelse.
- **5 Pegefeltknapper** Giver adgang til venstre- og højreklikfunktioner ligesom på en mus.
- **6 Tastatur** Indstillingerne for dette tastatur kan brugertilpasses ved at bruge systemindstillingsfunktionen.

**Anvendelse af din Inspiron Ultra Mobilenhed**

Yderligere oplysninger om tastaturet finder du i Dell Technology Guide. Trådløs og lydstyrkeknapper er anbragt på tastaturet.

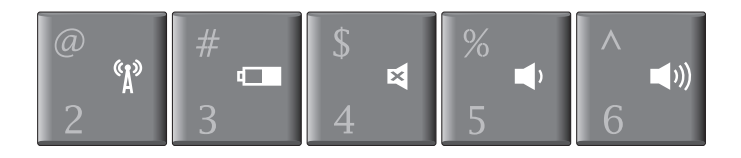

- Tryk <Fn><2> for at tænde/slukke dine trådløse enheder  $\binom{r}{k}$
- Tryk <Fn><3> for at se detaljer for dit batteris status, helbred og mш. for at modtage tips om batteriet
- Tryk <Fn><4> for at fjerne lyden 図
- Tryk <Fn><5> for at skrue ned for lyden  $\blacksquare$
- Tryk <Fn><6> for at skrue op for lyden $\blacktriangleleft$

## <span id="page-20-0"></span>**Skærmfunktioner**

Skærmen indeholder et valgfrit kamera og tilhørende dobbeltmikrofoner.

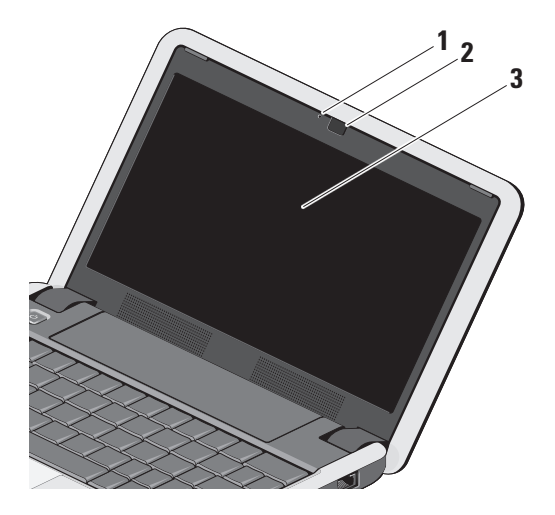

- **1 Kameraaktivitetslampe (valgfri)**  Indikerer hvornår kameraet er tændt og slukket. Baseret på de valg, du foretog, da du købte computeren, har din computer muligvis ikke et kamera.
- **2 Kamera (valgfrit)** Indbygget kamera til videooptagelse, konferencer og chat. Baseret på de valg, du foretog, da du købte computeren, har din computer muligvis ikke et kamera.
- **3 Skærm** Din skærm kan være baseret på de valg, du har foretaget, da du købte computeren. Yderligere oplysninger om skærme finder du i *Dell Technology Guide*.

## <span id="page-21-0"></span>**Fjernelse og genmontering af batteriet**

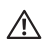

A **ADVARSEL:** Hvis du bruger et inkompatibelt batteri, kan det øge risikoen for brand eller eksplosion. Denne computer bør kun bruge et batteri, der er købt hos Dell. Brug ikke batterier fra andre computere.

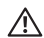

A **ADVARSEL:** Inden du fjerner batteriet, skal du slukke computeren og fjerne eksterne kabler (inklusive AC-adapteren).

- **1** Batterifrigørelsesknap
- 

#### Sådan fjerner du batteriet:

- **1.** Luk computeren ned, og vend den om.
- **2.** Skub batterifrigørelsesknappen og batterilåsen imod de ydre hjørner.
- **3.** Skub batteriet ud af batteribåsen.

For at udskifte batteriet, skubbes det ind i batteribåsen til det klikker på plads og batterilåsen skubbes til låst-position.

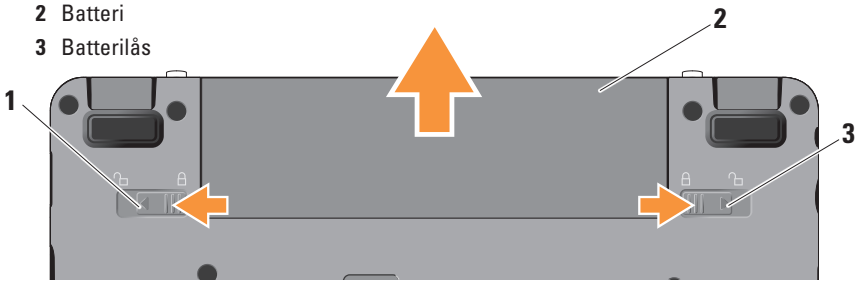

## <span id="page-22-0"></span>**Softwarefunktioner**

*C* OBS! Du kan finde flere oplysninger om de funktioner, der er beskrevet i dette afsnit, i *Dell Technology Guide* på harddisken eller på Dells supportwebsted på **support.dell.com**.

#### **Produktivitet og kommunikation**

Du kan bruge computeren til at oprette præsentationer, brochurer, lykønskningskort, flyers og regneark afhængigt af hvilke programmer, der er installeret på den. Kontroller din indkøbsordre for software, der er installeret på computeren.

Når du har oprettet forbindelse til internettet, kan du få adgang til websteder, konfigurere en e-mail-konto, overføre og hente filer og så videre.

#### **Underholdning og multimedier**

Du kan bruge computeren til at se videoer, spille spil, lytte til musik og internetradiostationer.

#### **Brugertilpasning af laptoppen i Windows XP**

Du kan tilpasse skrivebordet ved at ændre dets udseende, opløsning, baggrund, pauseskærm og så videre via vinduet **Vis egenskaber** vinduet.

Sådan får du adgang til vinduet med skærmegenskaber:

- **1.** Højreklik på et tomt område på skrivebordet.
- **2.** Klik på **Egenskaber** for at åbne vinduet **Vis egenskaber** og få mere at vide om tilpasningsmulighederne.

## <span id="page-23-1"></span><span id="page-23-0"></span>**Løsning af problemer**

Dette afsnit indeholder fejlfindingsoplysninger for computeren. Hvis du ikke kan løse problemet ved hjælp af følgende retningslinjer, skal du se "Anvendelse af supportværktøjer" på side [30](#page-29-1) eller "Kontakt Dell" på side [41](#page-40-1).

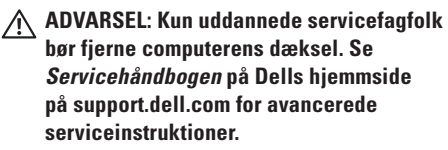

## **Netværksproblemer**

#### **Trådløse forbindelser**

#### **Hvis den trådløse netværksforbindelse går tabt**

— Der kan være blevet trykket på den trådløse kontakt ved en fejltagelse, så dine trådløse radioer er blevet afbrudt. For at tænde for trådløst trykkes på <Fn><2>.

— Du kan styre trådløst LAN ved hjælp af Windows Trådløse netværksforbindelser, som du får adgang til fra Kontrolpanelet.

— Der kan være atmosfæriske forstyrrelser, der blokerer eller generer din trådløse forbindelse. Prøv at flytte computeren tættere hen til din trådløse router.

#### **Kabelbaserede forbindelser**

**Hvis netværksforbindelsen er gået tabt** — Kablet er løst eller beskadiget. Kontroller kablet for at sikre at det er sat korrekt i og ikke er beskadiget.

Linkintegritetslampen på det integrerede netværksstik giver dig mulighed for at kontrollere, at forbindelsen fungerer, og giver oplysninger om status:

• Grøn — Der findes en god forbindelse mellem et 10-Mbps netværk og computeren.

- <span id="page-24-0"></span>• Orange — Der findes en god forbindelse mellem et 100-Mbps netværk og computeren.
- Slukket Computeren finder ikke en fysisk forbindelse til netværket.
- *C* OBS! Linkintegritetslampen på netværksstikket gælder kun for den kabelbaserede forbindelse. Linkintegritetslampen angiver ikke status for trådløse forbindelser.
- *C* OBS! Hvis du ikke kan oprette forbindelse til internettet, men har kunnet gøre det uden problemer tidligere, kan der være en afbrydelse i tjenesten hos internetudbyderen. Kontakt din internetudbyder for at kontrollere driftsstatussen, eller forsøg at oprette forbindelse igen senere.

### **Problemer med strøm**

**Hvis strømlampen er slukket** — Computeren er slukket, eller den modtager ikke strøm.

• Genanbring strømkablet i strømstikket på computeren og i stikkontakten.

- • Hvis computeren er tilsluttet en strømskinne, skal du kontrollere, at strømskinnen er tilsluttet en stikkontakt, og at der er tændt for den. Omgå også strømbeskyttelsesenheder og forlængerledninger for at sikre at computeren tænder rigtigt.
- • Kontroller, om stikkontakten virker, ved at teste den med et andet apparat som f.eks. en lampe.
- • Kontroller AC-adapterens kabeltilslutninger. Hvis der er en lampe på AC-adapteren, skal du kontrollere at AC-adapterlampen lyser.

**Hvis lampen lyser konstant hvidt og computeren ikke svarer** — Skærmen svarer evt. ikke. Tryk på strømknappen indtil computeren slukker og tænd den derefter igen. Hvis problemet forsætter, se Dell Technology Guide på din computer eller på Dell Support hjemmeside på **support.dell.com**.

<span id="page-25-0"></span>**Løsning af problemer**

**Hvis strømlampen blinker hvidt** — Computeren er på standby. Tryk på en taste på tastaturet, bevæg markøren med pegepladen eller en forbundet mus eller tryk på strømknappen for at genoptage normal betjening.

**Hvis du oplever forstyrrelser, der forhindrer modtagelse på din computer** — Et uønsket signal danner forstyrrelse ved at blokere eller forstyrre andre signaler. Nogle mulige årsager til forstyrrelser kan være:

- • Strøm-, tastatur og museforlængerledninger.
- • For mange enheder, der er tilsluttet den samme strømskinne.
- • Flere strømskinner, der er tilsluttet samme stikkontakt.

## **Problemer med hukommelse**

#### **Hvis du får en meddelelse om utilstrækkelig hukommelse —**

- • Gem og luk alle åbne filer og gå ud af alle åbne programmer, du ikke anvender for at se om det løser problemet.
- • Oplysninger om mindstekravene til hukommelsen finder du i softwaredokumentationen. Om nødvendigt, kan du installere yderligere hukommelsen (Se *Servicehåndbog* på Dells supportwebsted på **support.dell.com**).
- • Sæt hukommelsesmodulerne på plads igen (se *Servicehåndbogen* på Dells supportwebsted på **support.dell.com**) for at kontrollere, om computeren kommunikerer korrekt med hukommelsen.

#### <span id="page-26-0"></span>**Hvis du oplever andre problemer med hukommelsen** —

- • Sørg for at du følger installationsvejledningen for hukommelse (se *Servicehåndbogen* på Dell Supportwebsted på **support.dell.com**).
- • Kontroller, om hukommelsesmodulet er kompatibelt med computeren. Computeren understøtter DDR2-hukommelse. Yderligere oplysninger om, hvilken type hukommelse, der understøttes på computeren finder du under "Basis-Ispecifikationer" på side [44](#page-43-1).
- • Kør Dell Diagnostics (se "Dell Diagnostics" på side [33\)](#page-32-1).
- • Sæt hukommelsesmodulerne på plads igen (se *Servicehåndbogen* på Dells supportwebsted på **support.dell.com**) for at kontrollere, om computeren kommunikerer korrekt med hukommelsen.

## <span id="page-26-1"></span>**Problemer med software og med, at computeren hænger**

**Hvis computeren ikke starter** — Sørg for, at strømkablet er tilsluttet korrekt til computeren og til det elektriske strømudtag.

**Hvis et program ophører med at svare** — Afslut programmet:

- **1.** Tryk på <Ctrl><Shift><Esc> samtidig.
- **2.** Klik på **Programmer**.
- **3.** Klik på det program, der ikke længere svarer.
- **4.** Klik på **Afslut job**.

**Hvis et program bliver ved med at gå ned** — Se i softwaredokumentatio nen. Om nødvendigt, afinstaller og geninstaller programmet.

- **OBS!** Software inkluderer normalt M installationsvejledning i dokumentationen på de tilhørende disks (CD eller DVD).
- **OBS!** Din computer har eller har ikke et  $\mathscr U$ eksternt optisk drev. Brug et eksternt optisk drev eller en anden ekstern lagringsenhed til de procedurer, der involverer en disk.

#### <span id="page-27-0"></span>**Hvis computeren ikke reagerer** —

**BEMÆRKNING:** Du risikerer at miste data. hvis du ikke kan foretage en nedlukning af operativsystemet.

Sluk computeren. Hvis du ikke kan få en reaktion ved at trykke på en tast på tastaturet eller ved at bevæge musen, skal du trykke på og holde tænd/sluk-knappen nede indtil computeren slukker og derefter tænde computeren.

#### **Hvis et program er designet til en tisligere version af Microsoft® Windows® operativsystem —**

Kør Guiden Programkompatibilitet. Guiden Programkompatibilitet konfigurerer et program, så det kører i et miljø, der minder om ikke-Windows XP operativsystemmiljøer.

#### **1.** Klik på **Start**→ **Alle programmer**→ **Tilbehør**→ **Guiden programkompabilitet**.

- **2.** Klik på **Næste** på velkomstskærmbilledet.
- **3.** Følg vejledningen på skærmen.

**Hvis der vises en helt blå skærm** — Sluk computeren. Hvis du ikke kan få en reaktion ved at trykke på en tast på tastaturet eller ved at bevæge musen, skal du trykke på og holde tænd/sluk-knappen nede indtil computeren slukker og derefter tænde computeren.

#### **Hvis du har andre problemer med software** —

- • Sikkerhedskopier dine filer med det samme.
- • Brug et anti-virusprogram til at checke harddisk og CD´er.
- • Gem og luk alle åbne filer og programmer, og sluk computeren via menuen **Start**.
- • Se dokumentationen til softwaren, eller kontakt softwareproducenten for at få oplysninger om fejlfinding:
	- Sørg for at programmet er kompatibelt med operativsystemet på din computer.
	- Kontroller, at computeren opfylder de minimumskrav til hardwaren, der er en forudsætning for at køre softwaren. Se dokumentationen til softwaren for oplysninger.

#### **Løsning af problemer**

- Sørg for at programmet er installeret og konfigureret rigtigt.
- Bekræft at enhedsdriverne ikke er i konflikt med programmet.
- Hvis det er nødvendigt, skal du afinstallere programmet og derefter geninstallere det.
- Skriv eventuelle fejlmeldinger ned, der vises, for at hjælpe med fejlfinding.

## <span id="page-29-1"></span><span id="page-29-0"></span>**Anvendelse af supportværktøjer**

**OBS!** Instruktionerne i denne sektion er for computere med Windows XP operativsystem.

## **Dell Support Center**

**Dell Support Center** hjælper dig med at finde den service, support og de systemspecifikke oplysninger, du har brug for. Du kan finde flere oplysninger om **Dell Support Center** og om de tilgængelige værktøjer ved at klikke på **Services** fanen på **support.dell.com**.

Klik på **ikonet på proceslinien for at køre** programmet. Startsiden indeholder links, der giver adgang til:

• Selvhjælp (Fejlfinding, Sikkerhed, Systemydelse, Netværk/internet, Sikkerhedskopiering/Gendannelse og Windows operativsystem)

- • Advarsler (tekniske supportadvarsler med relevans for din computer)
- • Assistance fra Dell (teknisk support med DellConnect™, kundeservice, uddannelse og selvstudier, hvordan du får hjælp med Dell on Call og onlinescanning med PCCheckUp)
- Om dit system (systemdokumentation, garantioplysninger, systemoplysninger, opgraderinger og tilbehør)

Øverst på **Dell Support Center**´s hjemmeside kan du se computerens modelnummer samt servicekoden og koden til ekspresservice.

Du kan finde flere oplysninger om **Dell Support Center** i Dell Technology Guide på harddisken eller på Dells supportwebsted på **support.dell.com**.

## <span id="page-30-0"></span>**Systemmeddelelser**

Hvis din computer har et problem eller en fejl, viser den eventuelt en systemmeddelelse, der vil hjælpe dig med at identificere årsagen samt hvad der skal til for at løse problemet.

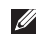

*<b>OBS!* Hvis den meddelelse, du får, ikke findes blandt følgende eksempler, kan du se i dokumentationen til enten operativsystemet eller det program, der kørte, da meddelelsen blev vist. Du kan også se i *Servicehåndbogen* på Dells supportwebsted på **support.dell.com** eller se "Kontakt Dell" på side [41](#page-40-1) for at få hjælp.

**Alert! Previous attempts at booting this system have failed at checkpoint [nnnn]. For help in resolving this problem, please note this checkpoint and contact Dell Technical Support (Alarm! Tidligere forsøg på at genstarte systemet er fejlet ved kontrolpunkt [nnnn]. Bemærk kontrolpunktet og kontakt Dells tekniske support for at få hjælp til at løse problemet)** — Det lykkedes ikke computeren

at afslutte startproceduren tre gange i træk grundet den samme fejl, se "Kontakt Dell" på side [41](#page-40-1) for at få hjælp.

#### **CMOS checksum error (Fejl ved CMOS-**

**kontrolsum)** — Mulig fejl ved bundkortet eller lavt RTC-batteri. Sæt batteriet i igen. Se *Servicehåndbogen* på Dells supportwebsted på **support.dell.com** eller se "Kontakt Dell" på side [41](#page-40-1) for at få hjælp.

**Solid-state disk (SSD) drive failure (Harddiskfejl)** — Mulig harddiskfejl under POST, se "Kontakt Dell" på side [41](#page-40-1) for at få hjælp.

#### **Solid-state disk (SSD) drive read failure (Harddiskfejl (SSD) drevlæsningsfejl)** — Mulig harddiskfejl under SSD boot-test, se "Kontakt Dell" på sid[e41](#page-40-1) for at få hjælp.

**Keyboard failure (Tastaturfejl)** — Tastaturfejl eller løst kabel.

**No boot device available (ingen startbar enhed til rådighed)** — Der er ingen partition, der kan startes fra, på harddisken, harddiskkablet sidder løst, eller der findes ikke nogen enhed, der kan startes fra.

- <span id="page-31-0"></span>• Hvis harddisken er din startenhed, skal du sørge for, at kablerne er tilsluttede, og at drevet er installeret korrekt og partitioneret som en startenhed.
- • Åbn systeminstallationsprogrammet, og kontroller, at startrækkefølgen er korrekt (se *Servicehåndbogen* på Dells supportwebsted på **support.dell.com**).

**No timer tick interrupt (Ingen timertaktslagafbrydelse)** — Der kan være en fejlfunktion ved en chip på systemkortet eller en fejl ved bundkortet (se *Servicehåndbogen* på Dells supportwebsted på **support.dell.com**).

**USB over current error (USB-overspændingsfejl)** — Fjern USB-enheden. USB-enheden kræver mere strøm for at fungere korrekt. Brug en ekstern strømkilde til at tilslutte USB-enheden, eller (hvis enheden har to USB-kabler) tilslut dem begge.

#### **NOTICE - Solid-state Drive SELF MONITORING SYSTEM has reported that a parameter has exceeded its normal operating range (BEMÆRK - Harddiskens SELVOVERVÅGNINGSSYSTEM har**

**rapporteret at et parameter har overskredet sit normale betjeningsområde). Dell anbefaler at du regelmæssigt tager back-up af dine data. Et parameter der er udenfor område kan eller kan ikke indikerer et potentielt harddiskproblem** — S.M.A.R.T fejl, evt. harddiskfejl. Denne funktion kan aktiveres eller deaktiveres i BIOS-konfigurationen (se "Kontakt Dell" på side [41](#page-40-1) for at få hjælp).

## **Hardwarefejlfinding**

Hvis en enhed enten ikke findes under opsætning af operativsystemet eller findes, men er forkert konfigureret, kan du bruge **Hardwarefejlfinding** til at løse inkompabiliteten.

Sådan starter du Hardwarefejlfinding:

- **1.** Klik på **Start**→ **Hjælp og support**.
- **2.** Skriv hardwarefejlfinding i søgefeltet, og tryk på <Enter> for at starte søgningen.
- **3.** I søgeresultaterne skal du vælge den indstilling, der bedst beskriver problemet, og derefter udføre de resterende fejlfindingstrin.

## <span id="page-32-1"></span><span id="page-32-0"></span>**Dell Diagnostics**

Hvis du kommer ud for et problem med computeren, skal du udføre kontrollerne under "Problemer med software og med, at computeren hænger" på side [27](#page-26-1) og køre Dell Diagnostics, inden du kontakter Dell for at få teknisk assistance.

Det anbefales at udskrive disse procedurer, før du begynder.

- **BEMÆRKNING: Dell Diagnostics fungerer** kun på Dell-computere.
- *C* OBS! Drivers og Utilities- disken er valgfri og er eventuelt ikke blevet leveret sammen med din computer.

Se *Dell Technology Guide* for at se din computers konfigurationsinformation, og sørg for at den enhed, du vil teste vises i systemets opsætningsprogram og er aktivt.

Start Dell Diagnostics fra din harddisk eller fra Drivers og Utilities-disken.

#### **Start af Dell Diagnostics fra din harddisk**

Dell Diagnostics er placeret på en skjult partition med diagnosticeringsværktøjer på harddisken.

- *<b>OBS!* Hvis din computer ikke kan vise et billede, se "Kontakt Dell" på side [41.](#page-40-1)
- **1.** Kontroller, at computeren er tilsluttet korrekt til en stikkontakt, som du ved fungerer korrekt.
- **2.** Tænd (eller genstart) din computer.
- **3.** Når DELL™ logoet vises, skal du trykke på <0> med det samme. Vælg **Diagnostics** fra bootmenuen og tryk <Enter>.
- *<b>OBS!* Hyis du venter for længe, og operativsystemets logo vises, skal du vente, indtil du ser skrivebordet i Microsoft® Windows®. Derefter skal du slukke for computeren og prøve igen.
- **OBS!** Hvis du ser en meddelelse, der fortæller dig at der ikke er blevet fundet en diagnosticeringspartition, skal du køre Dell Diagnostics fra Drivers og Utilities-disken.

**4.** Tryk på en tast for at starte Dell Diagnostics fra diagnosticeringsfunktionens partition på din harddisk.

#### **Start af Dell Diagnostics fra Drivers og Utilities-disken**

- **OBS!** Din computer har eller har ikke et eksternt optisk drev. Brug et eksternt optisk drev eller en anden ekstern lagringsenhed til de procedurer, der involverer en disk.
- **1.** Sæt Drivers og Utilities-disken i.
- **2.** Luk computeren ned og genstart den. Når DELL logoet vises, skal du trykke på <0> med det samme.
- *C* OBS! Hvis du venter for længe, og operativsystemets logo vises, skal du vente, indtil du ser skrivebordet i Microsoft® Windows®. Derefter skal du slukke for computeren og prøve igen.
- **OBS!** De næste trin ændrer kun  $\mathscr U$ startrækkefølgen denne ene gang. Ved den næste opstart starter computeren

i overensstemmelse med de enheder, der er angivet i systemkonfigurationsprogrammet.

- **3.** Når listen med startenheder vises, skal du fremhæve **CD/DVD/CD-RW** og trykke på <Enter>.
- **4.** Vælg **Boot from CD-ROM** (Start fra cd-rom) i den menu, der vises, og tryk på <Enter>.
- **5.** Tast 1 for 4 at starte CD-menuen og tryk <Enter> for at fortsætte.
- **6.** Vælg **Run the 32 Bit Dell Diagnostics** (Kør 32 bit Dell Diagnostics) på den nummererede liste. Hvis der er anført flere versioner, skal du vælge den version, der passer til computeren.
- **7.** Når Dell Diagnostics **Main Menu** (Hovedmenu) vises, skal du vælge den test, du vil køre.

## <span id="page-34-0"></span>**Gendannelse af operativsystemet**

Hvis der fulgte en Operating System-disk med din computer, kan du bruge den til at gendanne dit operativsystem. Hvis du bruger Operating System-mediet, slettes alle datafiler på harddisken imidlertid også.

*C* OBS! Din computer har eller har ikke et eksternt optisk drev. Brug et eksternt optisk drev eller en anden ekstern lagringsenhed til de procedurer, der involverer en disk.

## **Geninstallation af Windows operativsystemet**

#### **Før du starter**

Hvis du overvejer at geninstallere Windowsoperativsystemet for at rette et problem med en driver, der er installeret for nylig, bør du først prøve at bruge Windows XP Annuller opdatering.

**BEMÆRKNING:** Inden du udfører installation, skal du sikkerhedskopiere alle datafiler på den primære harddisk. Ved konventionelle harddiskkonfigurationer er den primære harddisk det første drev, der genkendes af computeren.

Til geninstallation af Windows XP skal du bruge følgende ting:

- Dell Operatin System-disk
- Dell Drivers og Utilities-disk
- **OBS!** Dell Drivers and Utilities-mediet indeholder drivere, der blev installeret under samlingen af computeren. Brug Dell Drivers og Utilities -mediet til at indlæse alle nødvendige drivere. Alt afhængigt af, hvilken region du har bestilt computeren i, eller om du har bestilt medierne, leveres Drivers og Utilities-mediet og Operativsystem-mediet muligvis ikke sammen med computeren.

#### <span id="page-35-0"></span>**Geninstallering af Windows XP**

Geninstallationsprocessoren kan tage 1 til 2 timer. Når du har geninstalleret operativsystemet, skal du også geninstallere enhedsdrivere, antivirusprogram og anden software.

- **1.** Gem og luk alle åbne filer og afslut alle åbne programmer.
- **2.** Indsæt Operativsystem-disken.
- **3.** Klik på **Exit** (Afslut), hvis meddelelsen **Install Windows** (Installer Windows) vises.
- **4.** Genstart computeren.
- **5.** Når DELL logoet vises, skal du trykke på <0> med det samme.
- *C* OBS! Hvis du venter for længe, og operativsystemets logo vises, skal du vente, indtil du ser skrivebordet i Microsoft® Windows®. Derefter skal du slukke for computeren og prøve igen.
- *DBS!* De næste trin ændrer kun startrækkefølgen denne ene gang. Ved den næste opstart starter computeren i overensstemmelse med de enheder, der er angivet i systemkonfigurationsprogrammet.
- **6.** Når listen med startenheder vises, skal du fremhæve **CD/DVD/CD-RW Drive** (CD/DVD/ CD-RW-drev) og trykke på <Enter>.
- *OBS!* Din computer har eller har ikke et eksternt optisk drev. Brug et eksternt optisk drev eller en anden ekstern lagringsenhed til de procedurer, der involverer en disk.
- **7.** Tryk på en vilkårlig tast for at vælge **Boot from CD-ROM** (Start fra cd-rom). Følg instruktionerne på skærmen for at fuldføre installationen.

## <span id="page-36-0"></span>**Få hjælp**

Hvis du kommer ud for et problem med computeren, skal du bruge følgende fremgangsmåde til at diagnosticere og finde problemet:

- **1.** Oplysninger og fremgangsmåder vedrørende det problem, der er med din computer, finder du under "Løsning af problemer" på side [24.](#page-23-1)
- **2.** Under "Dell Diagnostics" på side [33](#page-32-1) finder du oplysninger om, hvordan du kører Dell Diagnostics.
- **3.** Udfyld "Diagnosecheckliste" på side [40](#page-39-1).
- **4.** Brug Dells omfattende familie af onlinetjenester på Dell Support (**support.dell.com**) som hjælp til installation og fejlfindingsfremgangsmåder. Se "Onlinetjenester" på side [38](#page-37-1) for en mere omfattende liste over Dell Support online.
- **5.** Hvis de foregående trin ikke har løst problemet, se "Inden du ringer" på side [40](#page-39-2) og derefter "Kontakt Dell" på side [41.](#page-40-1)
- **OBS!** Ring til Dell support fra en telefon i nærheden af eller på computeren, så en supportmedarbejder kan hjælpe dig med eventuelle nødvendige procedurer.
- **OBS!** Dells system med koder for  $\mathscr{U}$ ekspresservice er muligvis ikke tilgængeligt i alle lande.

Når Dells automatiske telefonsystem beder dig om det, skal du indtaste din kode for ekspresservice, så samtalen stilles direkte ind til den rigtige supportmedarbejder. Hvis du ikke har en kode til ekspresservice, skal du åbne mappen **Dell Accessories** (Dell-tilbehør), dobbeltklikke på ikonet **Express Service Code** (Kode for ekspresservice) og følge instruktionerne.

**OBS!** Nogle af følgende tjenester er ikke altid tilgængelige alle steder uden for det kontinentale USA. Ring til din lokale Dell-repræsentant for at få oplysninger om tilgængeligheden.

## <span id="page-37-0"></span>**Teknisk support og kundeservice**

Dells supporttjeneste er klar til at besvare dine spørgsmål om Dell-hardware. Vores supportmedarbejdere bruger computerbaseret diagnosticering til at give hurtige og præcise svar.

For at kontakte Dells supportservice, se "Inden du ringer" på side [40](#page-39-2) og derefter under kontaktoplysningerne for din region, eller du kan gå til **support.dell.com**.

## <span id="page-37-1"></span>**Onlinetjenester**

Du kan få mere at vide om Dells produkter og tjenesteydelser på følgende websteder:

- • **www.dell.com**
- • **www.dell.com/ap** (kun lande i Sydøstasien/ Stillehavsområdet)
- • **www.dell.com/jp** (kun Japan)
- • **www.euro.dell.com** (kun Europa)
- • **www.dell.com/la** (kun lande i Latinamerika og Caribien)
- • **www.dell.ca** (kun Canada)

Du kan få adgang til Dell Support via følgende websteder og e-mail-adresser:

Dell Support-websteder

- • **support.dell.com**
- • **support.jp.dell.com** (kun Japan)
- • **www.euro.dell.com** (kun Europa)

E-mail-adresser til Dell Support

- • **mobile\_support@us.dell.com**
- • **support@us.dell.com**
- • **la-techsupport@dell.com** (kun lande i Latinamerika og Caribien)
- • **apsupport@dell.com**(kun lande i Sydøstasien/Stillehavsområdet)

E-mail-adresser til Dell Marketing og Salg

- • **apmarketing@dell.com** (kun lande i Sydøstasien/Stillehavsområdet)
- • **sales\_canada@dell.com** (kun Canada) Anonym FTP (file transfer protocol)
- • **ftp.dell.com**

Log ind som bruger: anonymous, og brug din e-mail-adresse som adgangskode.

## <span id="page-38-0"></span>**AutoTech-tjenesten**

Dells automatiske supporttjeneste AutoTech giver optagede svar på de spørgsmål, som Dells kunder oftest stiller om deres bærbare og stationære computere.

Når du ringer til AutoTech, skal du bruge din trykknaptelefon til at vælge de emner, der passer til dine spørgsmål. Oplysninger om, hvilket telefonnummer du skal ringe til i din region, finder du under "Kontakt Dell" på side [41.](#page-40-1)

#### **Automatiseret ordrestatustjeneste**

Hvis du vil kontrollere status for Dell-produkter, du har bestilt, kan du gå til **support.dell.com**  eller du kan ringe til den automatiske ordrestatustjeneste. En række indspillede meddelelser beder dig om de oplysninger, der kræves for at lokalisere og rapportere om din ordre. Oplysninger om, hvilket telefonnummer du skal ringe til i din region, finder du under "Kontakt Dell" på side [41](#page-40-1) ved problemer med din ordre.

Hvis du har problemer med din ordre, f.eks. i form af manglende dele, forkerte dele eller forkert fakturering, kan du kontakte Dells kundeservice. Sørg for at have din faktura eller pakkeseddel ved hånden, når du ringer. Oplysninger om, hvilket telefonnummer du skal ringe til i din region, finder du under "Kontakt Dell" på side [41.](#page-40-1)

## **Produktoplysninger**

Hvis du har brug for oplysninger om yderligere produkter, der kan fås hos Dell, eller hvis du gerne vil afgive en bestilling, kan du besøge Dells websted på **www.dell.com**. Oplysninger om, hvilket telefonnummer du skal ringe til i din region, og om, hvordan du kontakter en salgsspecialist, finder du under "Kontakt Dell" på side [41](#page-40-1).

#### <span id="page-39-0"></span>**Få hjælp**

### <span id="page-39-2"></span>**Inden du ringer**

*C* OBS! Sørg for at have din kode for ekspresservice klar, når du ringer. Denne kode hjælper Dells automatiske supporttelefonsystem med at stille dit opkald det rigtige sted hen. Du vil muligvis også blive bedt om din servicekode (placeret på bagsiden eller i bunden af computeren).

Husk at udfylde følgende diagnosecheckliste. Hvis det er muligt, skal du tænde computeren, inden du ringer til Dell for at få hjælp. Ring fra en telefon på eller i nærheden af computeren. Du vil muligvis blive bedt om at skrive nogle kommandoer på tastaturet, videregive detaljerede oplysninger under handlinger eller forsøge fejlfindingstrin, der kun er mulige på selve computeren. Sørg for at have dokumentationen til computeren ved hånden.

#### <span id="page-39-1"></span>**Diagnosecheckliste**

- • Navn:
- • Dato:
- • Adresse:
- • Telefonnummer:
- • Servicekode (stregkode på bagsiden eller bunden af computeren):
- • Kode for ekspresservice:
- • RMA-nummer (hvis du har fået et af en supporttekniker hos Dell):
- • Operativsystem og version:
- • Enheder:
- • Udvidelseskort:
- • Er du tilsluttet et netværk? Ja/Nej
- • Netværk, version og netværksadapter:
- • Programmer og versioner:

<span id="page-40-0"></span>I dokumentationen til dit operativsystem kan du finde vejledning til, hvordan du identificerer indholdet i computerens startfiler. Hvis computeren har en printer tilsluttet, skal du udskrive alle filerne. Ellers skal du skrive indholdet i alle filerne ned, inden du ringer til Dell.

- • Fejlmeddelelse, bipkode eller diagnosticeringskode:
- • Beskrivelse af problemet og af de fejlfindingsprocedurer, du har udført:

## <span id="page-40-1"></span>**Kontakt Dell**

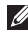

*DBS!* Se "Inden du ringer" på side [40](#page-39-2) før du ringer til Dell.

Kunder i USA skal ringe til 800-WWW-DELL (800-999-3355).

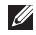

*<b>OBS!* Hvis du ikke har en aktiv internetforbindelse, kan du finde kontaktoplysninger på din købsfaktura, pakkeseddel eller i Dells produktkatalog. Dell giver adgang til flere muligheder for online- og telefonbaseret support og service. Mulighederne varierer for de enkelte lande og produkter, og nogle tjenester findes muligvis ikke i dit område.

Sådan kontakter du Dell omkring salg, teknisk support eller kundeservice:

#### **1.** Besøg **support.dell.com**.

- **2.** Kontroller dit land eller din region på rullelisten **Choose A Country/Region** (Vælg land/region) nederst på siden.
- **3.** Klik på **Contact Us** (Kontakt os) til venstre på siden.
- **4.** Vælg det relevante service- eller supportlink alt afhængigt af, hvad du har brug for.
- **5.** Vælg den metode til at kontakte Dell, der passer dig bedst.

## <span id="page-41-0"></span>**Find mere information og ressourcer**

#### **Hvis du skal: Se:** geninstallere operativsystemet. din operativsystemdisk. køre et diagnosticeringsprogram for computeren, geninstallere Iaptop systemsoftware eller opdatere drivere til computeren og Vigtigt-filer. Drivers og Utilities-disken. **OBS!** Drivere og dokumentationsopdateringer kan findes på Dell™-supportwebstedet på **support.dell.com**. få mere at vide om operativsystemet, vedligeholdelse af eksterne enheder, RAID, internettet, Bluetooth®, netværk og e-mail. *Dell Technology Guide* som er installeret på din computer eller på Dell Supportwebstedet på **support.dell.com**. opgradere computeren med ny eller ekstra hukommelse eller med en ny harddisk. geninstallere eller udskifte en slidt eller defekt del. *Servicehåndbogen* på Dells supportwebsted på **support.dell.com**. **OBS!** I nogle lande vil åbning af computeren og udskiftning af dele muligvis medføre, at garantien bortfalder. Undersøg din garanti og returpolitikkerne, inden du

arbejder inde i computeren.

<span id="page-42-0"></span>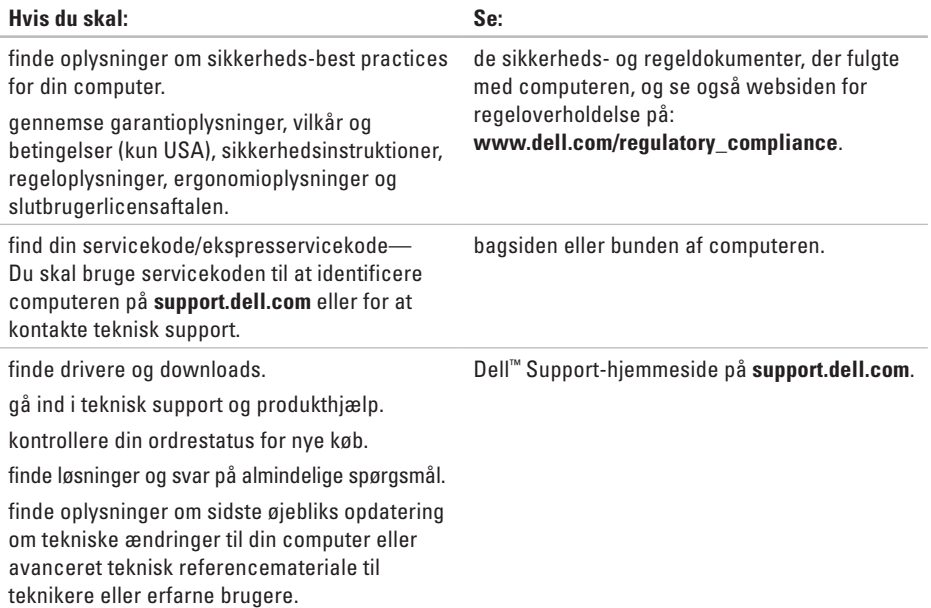

#### <span id="page-43-1"></span><span id="page-43-0"></span>**Systemmodel - Dell Inspiron 910**

Dette afsnit indeholder grundlæggende oplysninger, som du kan få brug for, når du konfigurerer, opdaterer drivere til og opgrader computeren.

**OBS!** Udvalget kan variere alt afhængigt af regionen. Yderligere oplysninger om konfigurationen af computeren finder du ved at klikke på **Start**→ **Hjælp og support** og vælge at få vist oplysninger om computeren.

#### **Processor**

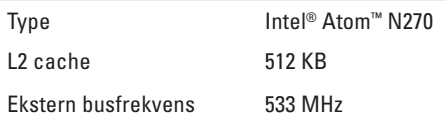

#### **Hukommelse**

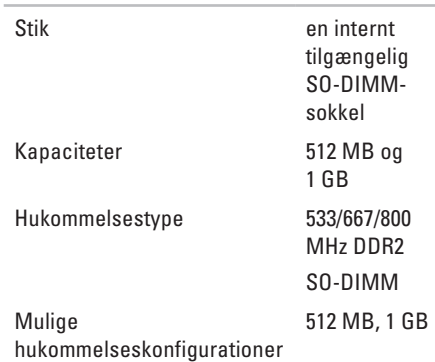

- - **OBS!** Du kan finde instruktioner for opgradering af hukommelsen i *Servicehåndbogen* på Dells supportwebsted på **support.dell.com**.

<span id="page-44-0"></span>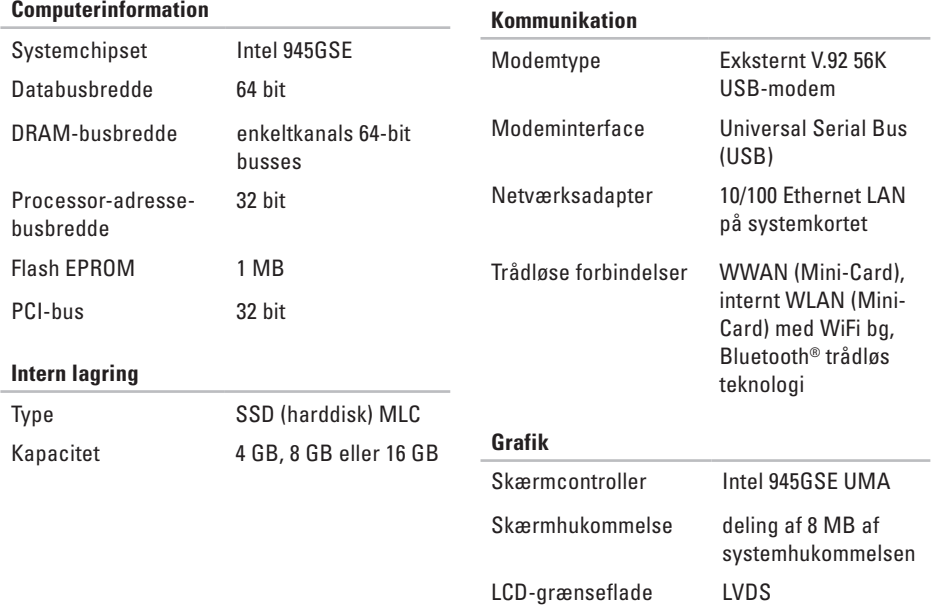

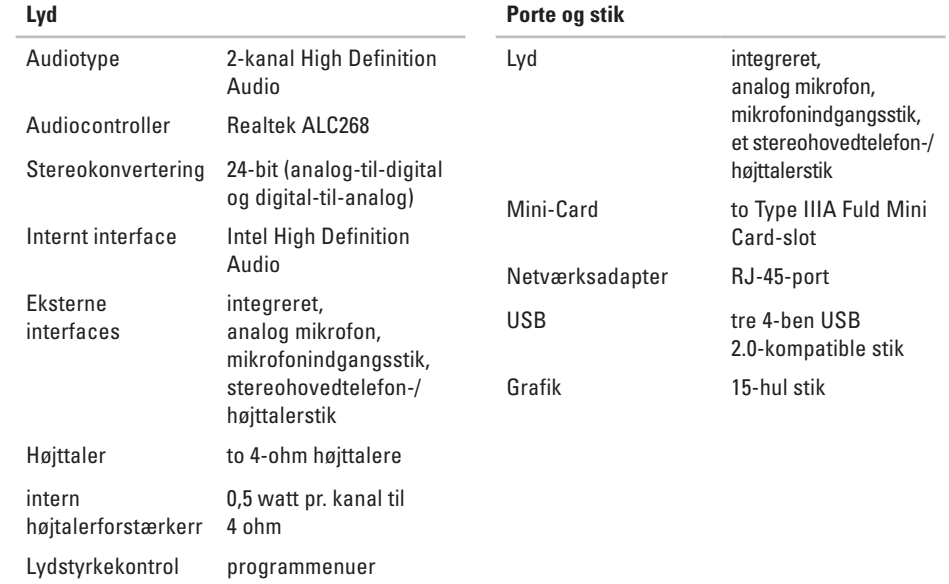

68 (Japan); 62 (Korea)

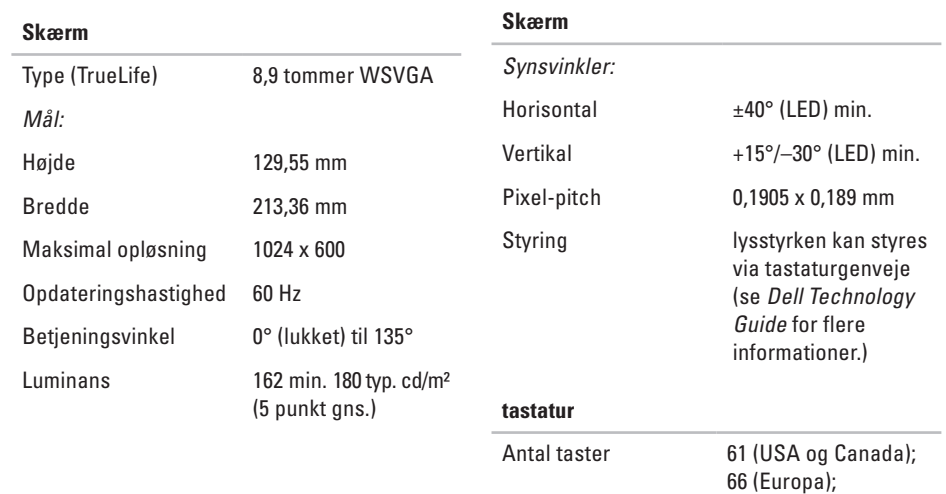

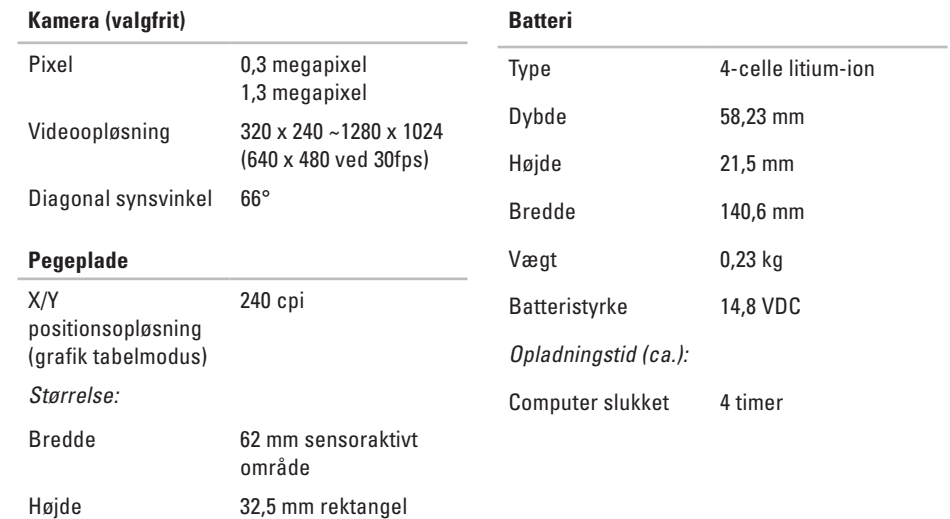

<span id="page-48-0"></span>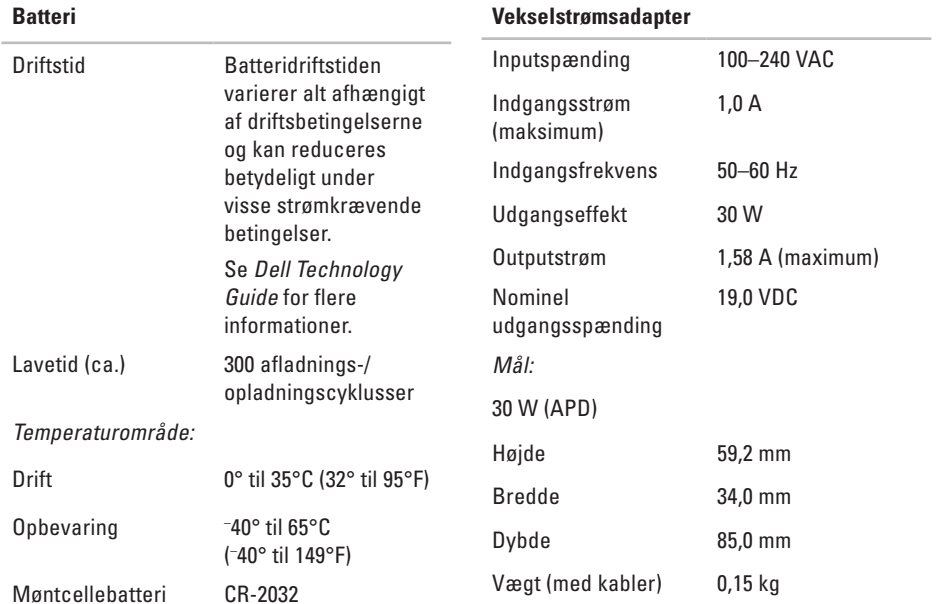

<span id="page-49-0"></span>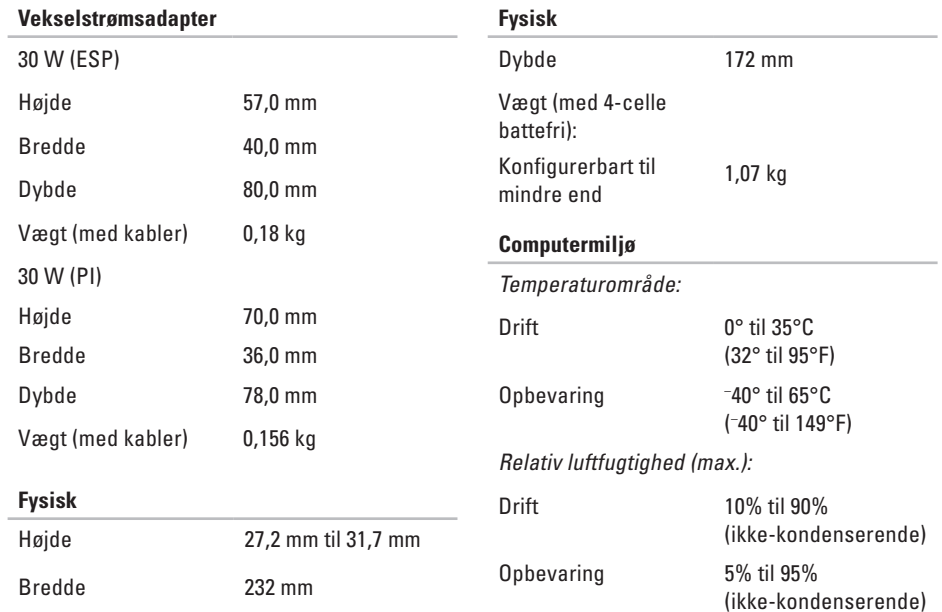

#### **Computermiljø**

Maksimal vibration (ved anvendelse af et vilkårligt vibrationsspektrum, der simulerer brugermiljøet):

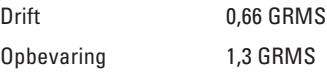

Maksimalt stød (målt med harddisken på hovedet og en 2-ms halvsinus puls):

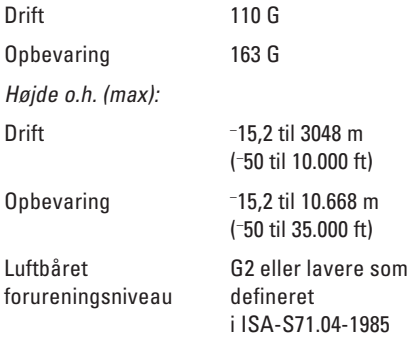

## <span id="page-51-0"></span>**Indeks**

## **A**

AC-adapter størrelse og vægt **[4](#page-48-0) 9, [5](#page-49-0) 0** AutoTech **[3](#page-38-0) 9**

### **C**

chipsæt **[4](#page-44-0) 5** computer, opsætning **[5](#page-4-0)**

#### **D**

Dells supportwebsted **[4](#page-42-0) 3** Dell Support Center **[3](#page-29-0) 0** Dell Technology Guide for flere informationer **[4](#page-41-0) 2** Diagnosecheckliste **[4](#page-39-0) 0** drivere og downloads **4 [3](#page-42-0)**

#### **E**

e-mail-adresser for teknisk support **3 [8](#page-37-0)**

#### **F**

finde flere oplysninger **[4](#page-41-0) 2** FTP-logon, anonymt **[3](#page-37-0) 8**

#### **G**

geninstallere konfiguration af Windows **[3](#page-34-0) 5** geninstallere systemet, muligheder **[3](#page-34-0) 5**

#### **H**

Hardwarefejlfinding **[3](#page-31-0) 2** hardwareproblemer diagnosticere **3 [2](#page-31-0)**

hjælp få hjælp og support **[3](#page-36-0) 7** hukommelsesproblemer løsning **[2](#page-25-0) 6** hukommelsesunderstøttelse **[4](#page-43-0) 4**

## **I**

internetforbindelse **[1](#page-9-0) 0** ISP Internetudbyder **[1](#page-9-0) 0**

### **K**

kabelbaseret netværk netværkskabel, tilslutte **[7](#page-6-0)** Kontakte Dell online **[4](#page-40-0) 1** kundeservice **[3](#page-37-0) 8**

#### **L**

løsning af problemer **[2](#page-23-0) 4** luftstrøm, tillade **[5](#page-4-0)**

### **M**

Microsoft ® Windows ® XP geninstallere **[3](#page-35-0) 6** guiden Programkompatibilitet **[2](#page-27-0) 8** opsætning **1 [0](#page-9-0)**

#### **N**

netværksforbindelse løsning **[2](#page-23-0) 4**

#### **O**

opsætning, inden du går i gang **[5](#page-4-0)** ordrestatus **3 [9](#page-38-0)**

#### **P**

problemer, løsning af **[2](#page-23-0) 4** processor **[4](#page-43-0) 4** produkter oplysninger og køb **[3](#page-38-0) 9** **Indeks**

## **R**

ressourcer, finde flere **[42](#page-41-0)** ringe til Dell **[40](#page-39-0)**

### **S**

skader, undgå **[5](#page-4-0)** softwarefunktioner **[23](#page-22-0)** softwareproblemer **[27](#page-26-0)** specifikationer **[44](#page-43-0)** strømproblemer, løse **[25](#page-24-0)** strømskinner, brug af **[6](#page-5-0)** support e-mail-adresser **[38](#page-37-0)** supportwebstedet globale **[38](#page-37-0)** Systemmeddelelser **[31](#page-30-0)**

#### **T**

teknisk support **[38](#page-37-0)** tilslut(te) til internettet **[10](#page-9-0)** trådløs netværksforbindelse **[24](#page-23-0)**

#### **U**

udvidelsesbus **[45](#page-44-0)**

### **V**

ventilation, sikring **[5](#page-4-0)**

#### **W**

Windows, geninstallere **[35](#page-34-0)**